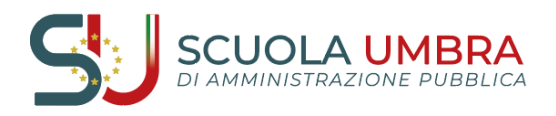

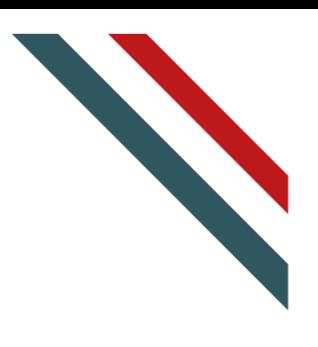

# **MANUALE UTENTE**

## Sommario

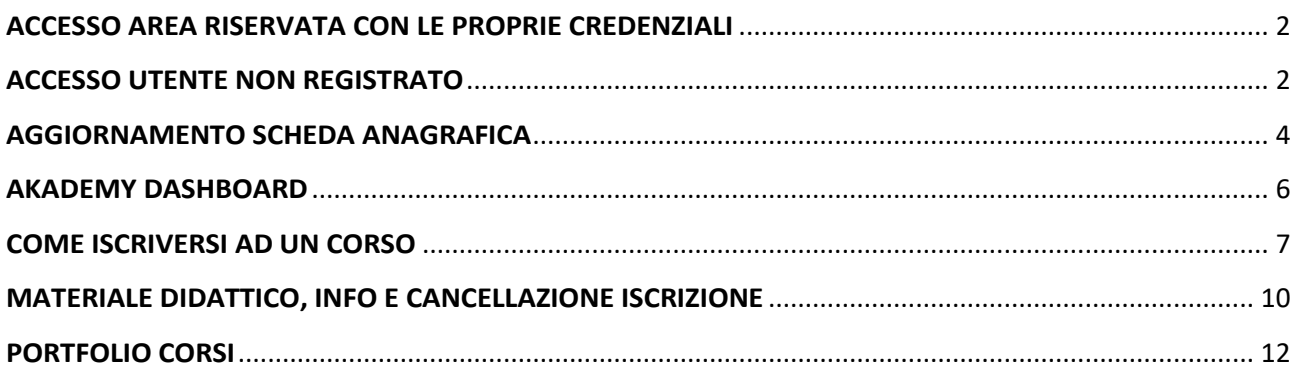

*Manuale redatto a cura dell'Area Affari Generali e Didattica della Scuola Umbra di Amministrazione Pubblica*

CONSORZIO "SCUOLA UMBRA DI AMMINISTRAZIONE PUBBLICA"

Villa Umbra - Pila - 06132 - Perugia T: 075 515 971 - F: 075 515 9785 C.F. 94126280547 P. IVA 03144320540

www.villaumbra.it info@villaumbra.it suapvillaumbra@pec.it

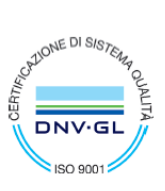

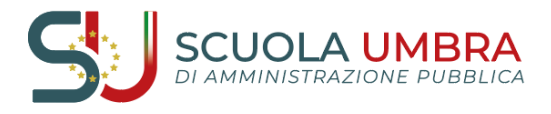

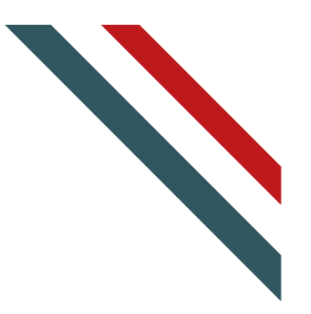

## <span id="page-1-0"></span>**ACCESSO AREA RISERVATA CON LE PROPRIE CREDENZIALI**

Per accedere all'area riservata, con le credenziali già in possesso, collegarsi alla home page del sito <https://villaumbra.it/> e cliccare su "Sei un utente registrato? Accedi"

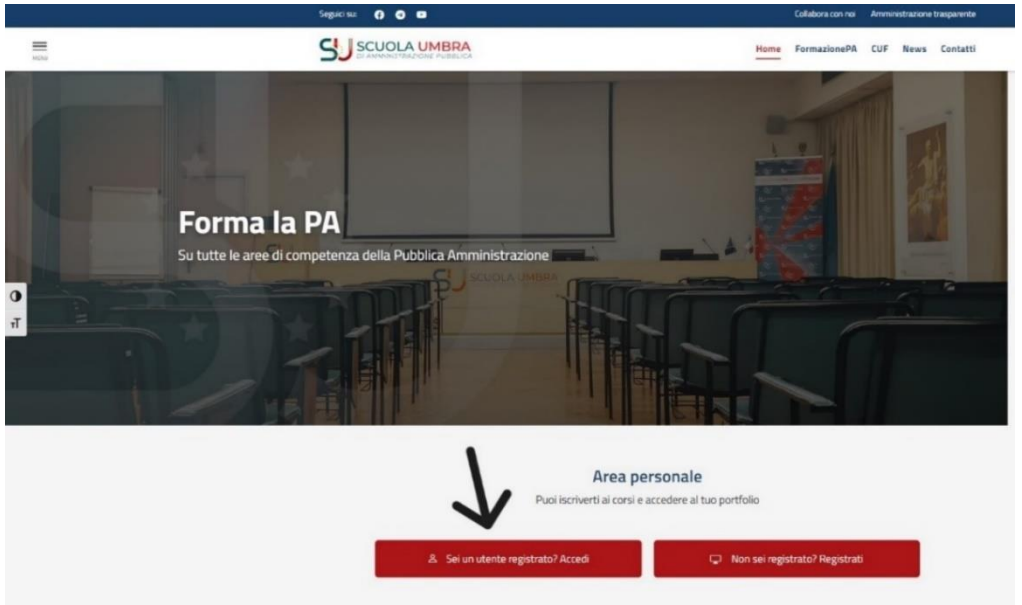

Inserire in "Nome utente" il proprio codice fiscale e digitare la propria "Password". Cliccare su LOGIN

*NB: Se non si ricordano le credenziali, cliccare su "Hai dimenticato il nome utente e/o la password?" e seguire la procedura*

*NB. Controllare il corretto recapito della mail anche tra la posta indesiderata. In generale, ogni qualvolta il sistema invia un messaggio sulla propria casella mail registrata, si consiglia di controllare anche tra la posta indesiderata*

<span id="page-1-1"></span>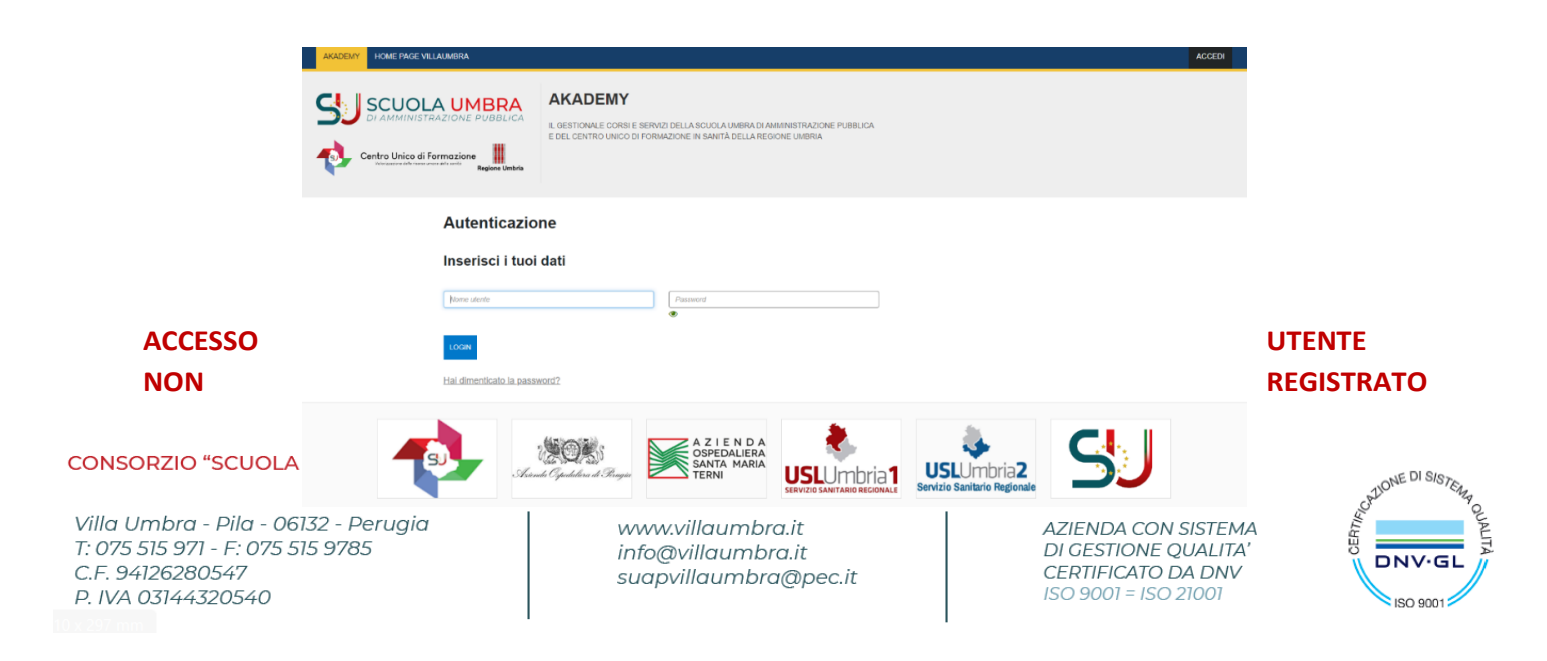

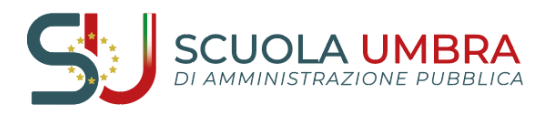

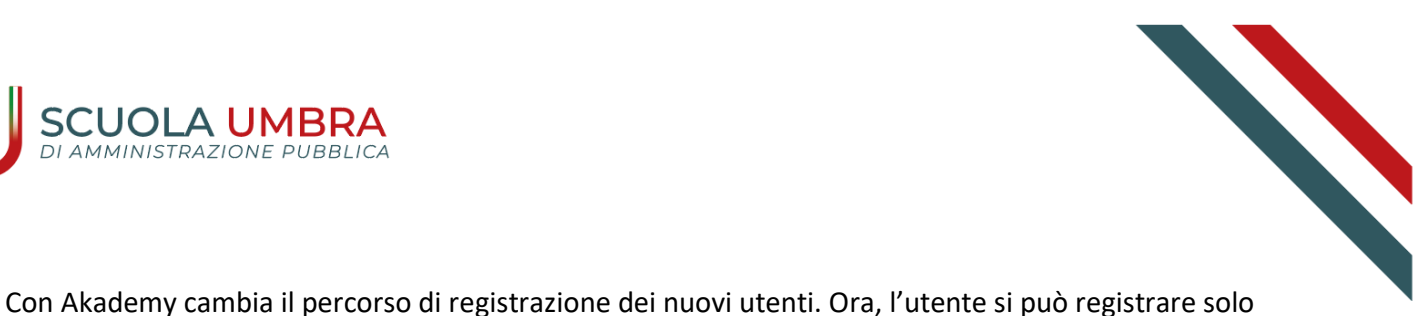

iscrivendosi ad un corso. Ecco la nuova procedura

- 1. per registrarsi la prima volta andare sul sito https://villaumbra.it/
- 2. ricercare il corso di interesse tra le aree formative
- 3. aprire la scheda corso
- 4. cliccare sul pulsante "iscriviti"
- 5. inserire il proprio CF
- 6. autorizzare al trattamento dati e cliccare su "conferma e prosegui"
- 7. compilare la scheda anagrafica

Completata la procedura riceverai un messaggio di avvenuta iscrizione al corso.

Il sistema ti invierà entro 24h una **mail di conferma** dell'avvenuta registrazione, contenente le credenziali con cui potrai accedere in futuro alla tua "area riservata". **Controlla il corretto recapito della mail anche tra la posta indesiderata.**

## **Questa procedura è richiesta SOLO la prima volta!**

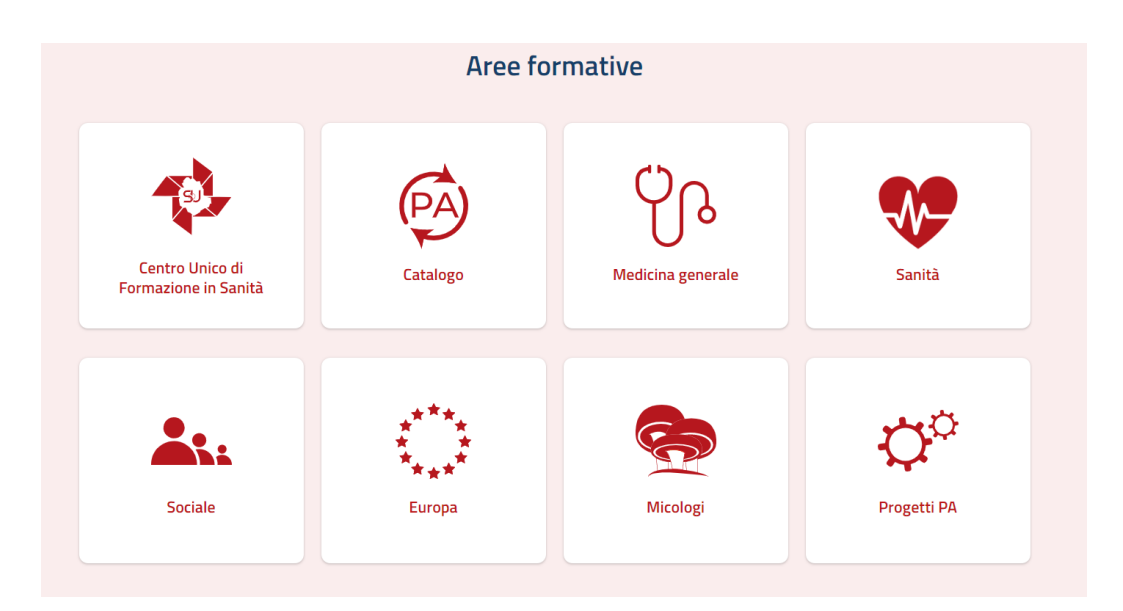

#### CONSORZIO "SCUOLA UMBRA DI AMMINISTRAZIONE PUBBLICA"

Villa Umbra - Pila - 06132 - Perugia T: 075 515 971 - F: 075 515 9785 C.F. 94126280547 P. IVA 03144320540

www.villaumbra.it info@villaumbra.it suapvillaumbra@pec.it

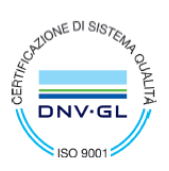

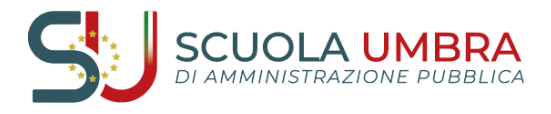

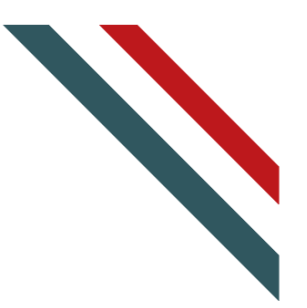

## <span id="page-3-0"></span>**AGGIORNAMENTO SCHEDA ANAGRAFICA**

Effettuato l'accesso in area riservata, sarà possibile gestire la propria utenza tramite il menù di navigazione posizionato in alto a destra. Tra le funzioni proposte vi è "Modifica i tuoi dati" attraverso la quale aggiornare la propria scheda anagrafica. Gestione ed aggiornamento della scheda anagrafica sono, infatti, fondamentali per il corretto trattamento dei dati e per ottimizzare l'offerta formativa. Il sistema solleciterà periodici aggiornamenti

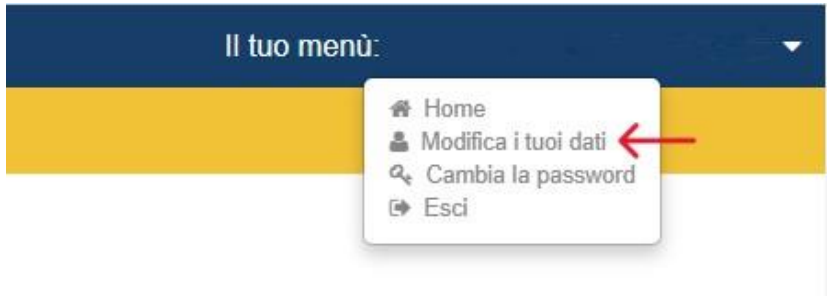

Cliccando su "modifica i tuoi dati" arriverà sulla propria mail un codice di verifica (OTP) da inserire nella schermata seguente. Verificare il corretto recapito della mail anche tra la posta indesiderata. Quindi, procedere con l'aggiornamento della propria anagrafica

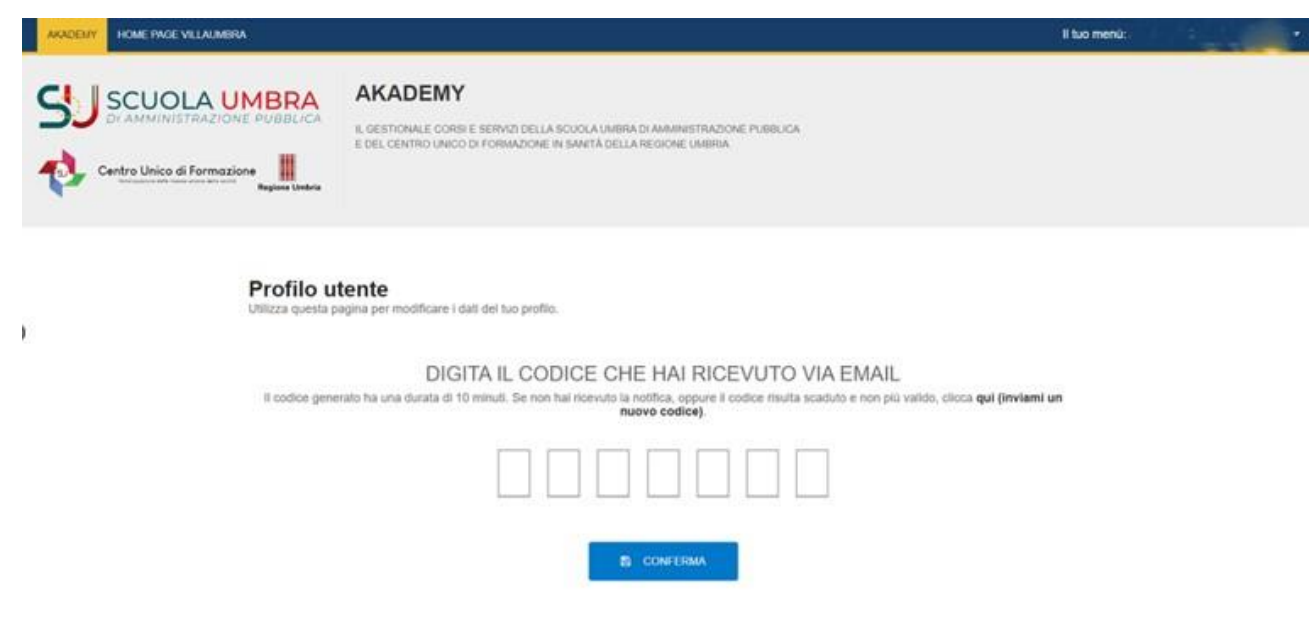

#### CONSORZIO "SCUOLA UMBRA DI AMMINISTRAZIONE PUBBLICA"

Villa Umbra - Pila - 06132 - Perugia T: 075 515 971 - F: 075 515 9785 C.F. 94126280547 P. IVA 03144320540

www.villaumbra.it info@villaumbra.it suapvillaumbra@pec.it

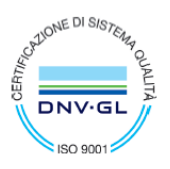

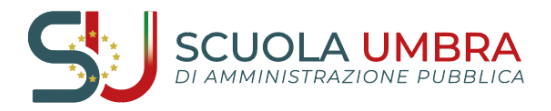

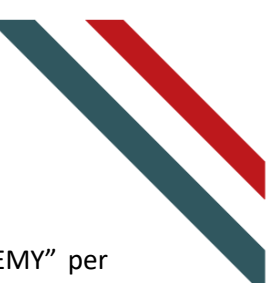

Terminato il processo di aggiornamento del proprio profilo, cliccare in alto a sinistra "AKADEMY" per tornare alla dashboard. Vediamo, ora, le singole funzioni che l'utente può attivare ed utilizzare nella nuova piattaforma

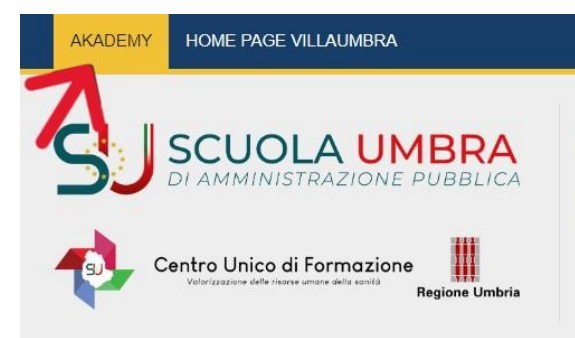

**AKADEMY** 

IL GESTIONALE CORSI E SERVIZI DELLA SCUOLA UMBRA DI AMMINISTRAZIONE PUBBLICA E DEL CENTRO UNICO DI FORMAZIONE IN SANITÀ DELLA REGIONE UMBRIA

CONSORZIO "SCUOLA UMBRA DI AMMINISTRAZIONE PUBBLICA"

Villa Umbra - Pila - 06132 - Perugia T: 075 515 971 - F: 075 515 9785 C.F. 94126280547 P. IVA 03144320540

www.villaumbra.it info@villaumbra.it suapvillaumbra@pec.it

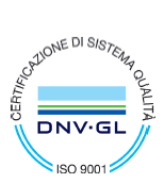

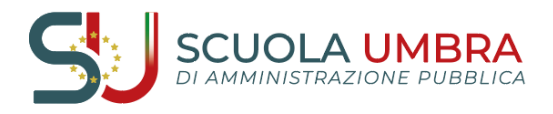

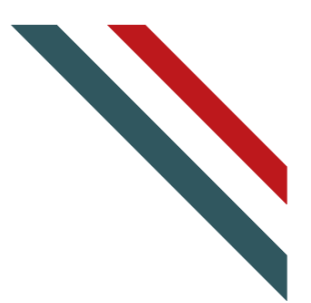

## <span id="page-5-0"></span>**AKADEMY DASHBOARD**

DASHBOARD è il "cruscotto" attraverso il quale è possibile svolgere diverse attività. All'interno della DASHBOARD. l'utente può:

- $\circ$  ISCRIVERSI AD UN CORSO
- O CONSULTARE I CORSI E IL MATERIALE DIDATTICO DEI CORSI A CUI È ISCRITTO/A
- O ELIMINARE LA PROPRIA ISCRIZIONE
- O CONSULTARE IL PROPRIO PORTFOLIO CORSI

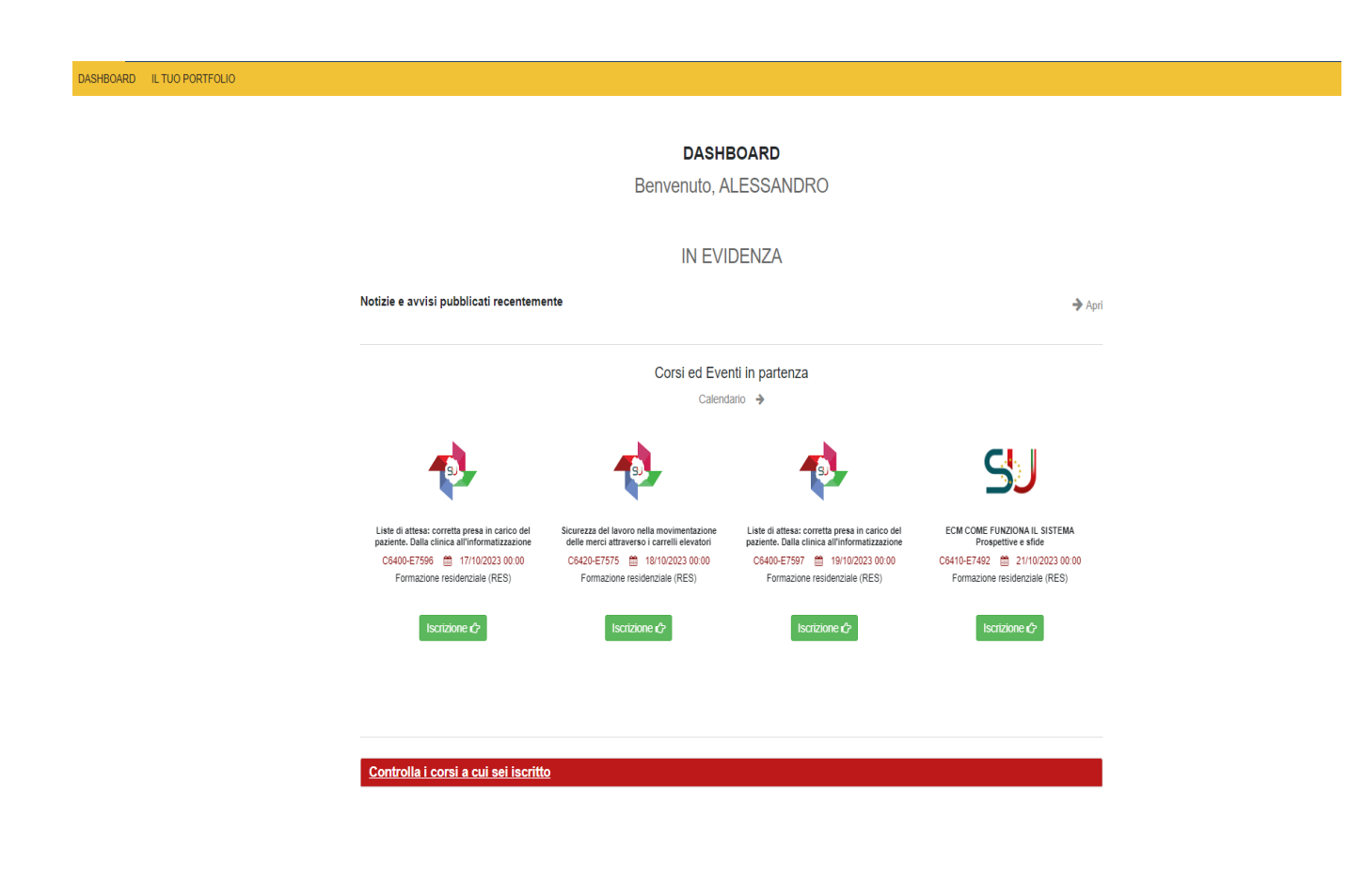

CONSORZIO "SCUOLA UMBRA DI AMMINISTRAZIONE PUBBLICA"

Villa Umbra - Pila - 06132 - Perugia T: 075 515 971 - F: 075 515 9785 C.F. 94126280547 P. IVA 03144320540

www.villaumbra.it info@villaumbra.it suapvillaumbra@pec.it

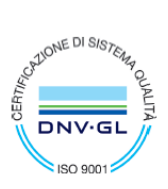

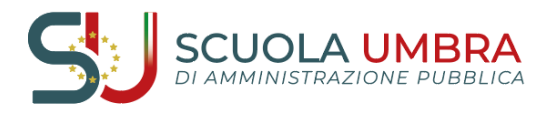

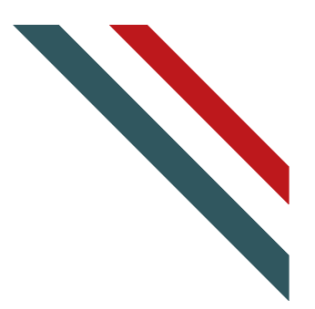

## <span id="page-6-0"></span>**COME ISCRIVERSI AD UN CORSO**

La piattaforma AKADEMY offre due diverse modalità di iscrizioni ai corsi. L'utente, infatti, posizionandosi al centro della pagina, all'interno della sezione "Corsi ed Eventi in partenza", può:

- 1. Selezionare in galleria il corso di proprio interesse, distinto da logo, codice C, edizione, data ed iscriversi (freccia nera);
- 2. Cliccare su "Calendario" per visualizzare/consultare i corsi e procedere con l'iscrizione (freccia rossa);

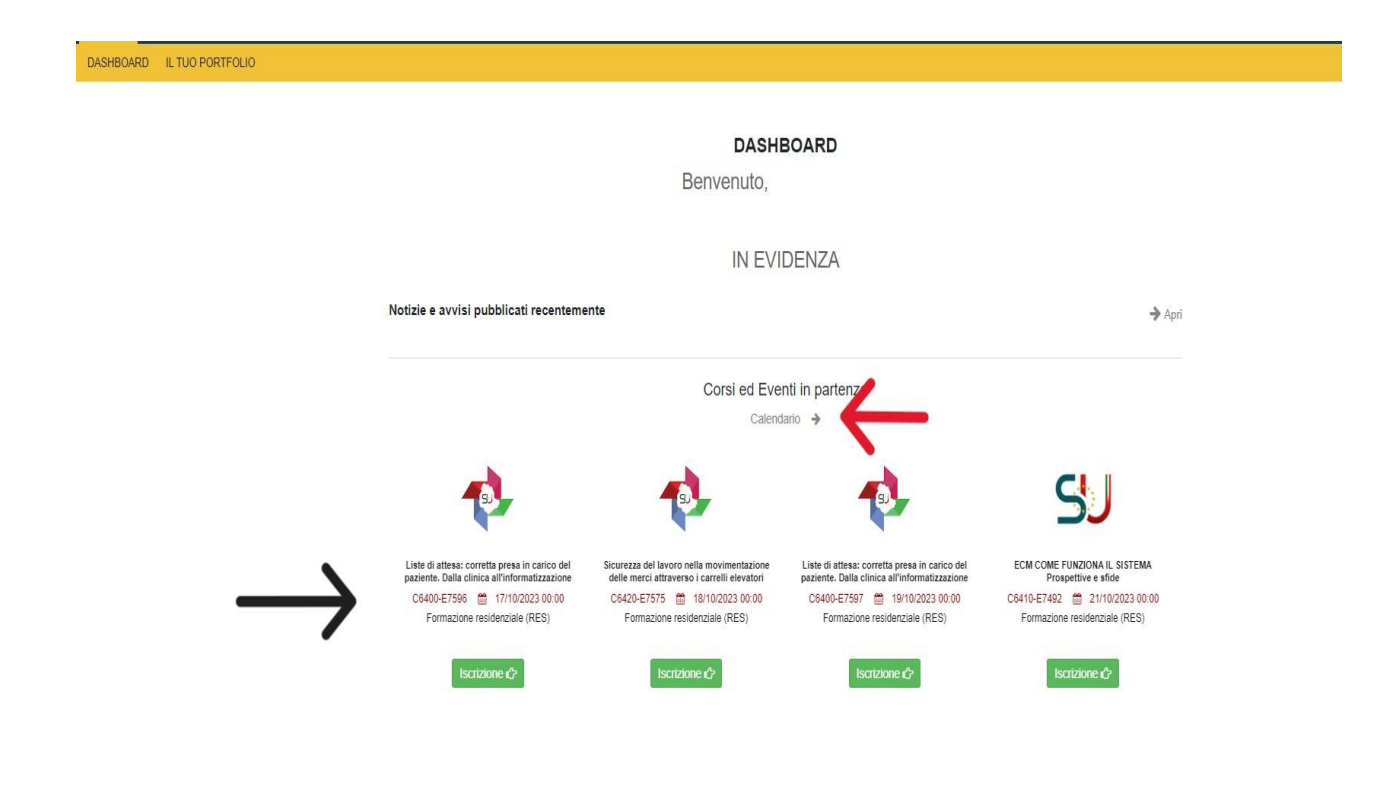

Cliccando sulla voce "CALENDARIO" si apre una pagina che consente di visualizzare corsi ed eventi in partenza

CONSORZIO "SCUOLA UMBRA DI AMMINISTRAZIONE PUBBLICA"

Villa Umbra - Pila - 06132 - Perugia T: 075 515 971 - F: 075 515 9785 C.F. 94126280547 P. IVA 03144320540

www.villaumbra.it info@villaumbra.it suapvillaumbra@pec.it

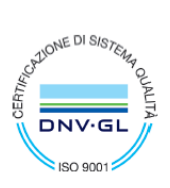

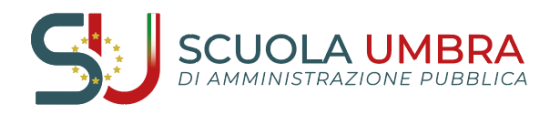

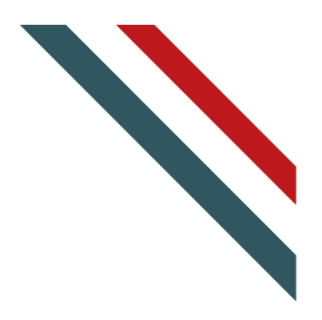

#### Calendario Corsi ed Eventi in partenza

In questa pagina puoi cercare e visualizzare i corsi e gli eventi in partenza, a cui puoi liberamente iscriverti.

Ricerca effettuata dal: 09/10/2023 10:09:28 - sino al: 31/12/9999 23:59:59

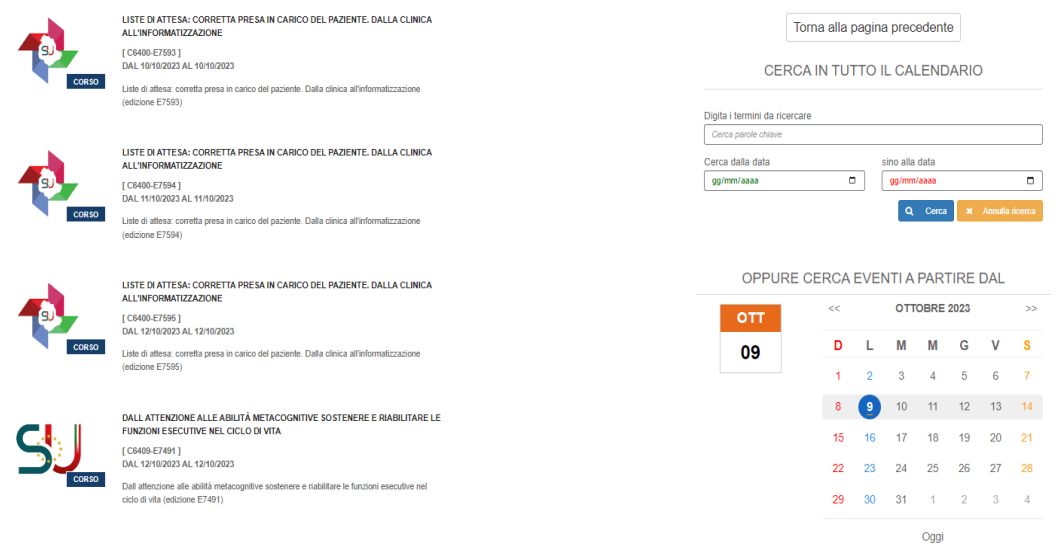

Trovato il corso di interesse tra quelli in elenco a sinistra oppure tramite il motore di ricerca posizionato a destra, l'utente, per procedere con la propria iscrizione, deve cliccare sull'icona del corso oppure sul titolo del corso

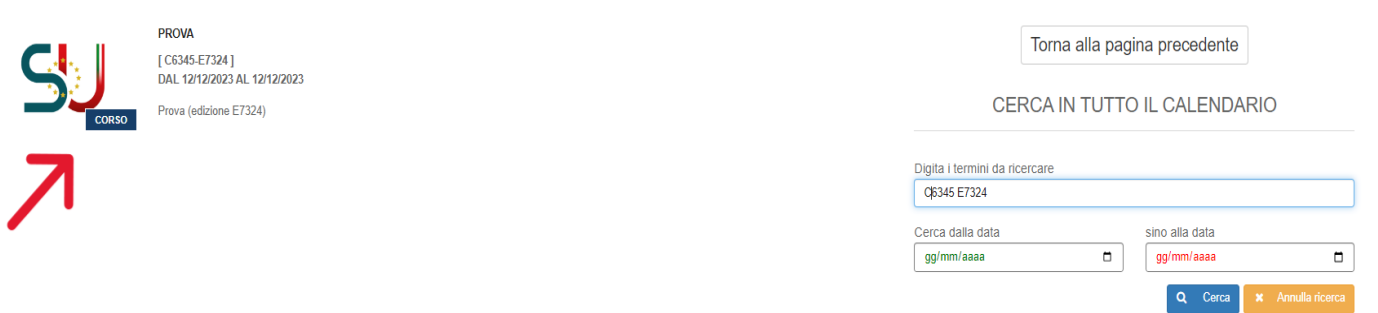

CONSORZIO "SCUOLA UMBRA DI AMMINISTRAZIONE PUBBLICA"

Villa Umbra - Pila - 06132 - Perugia T: 075 515 971 - F: 075 515 9785 C.F. 94126280547 P. IVA 03144320540

www.villaumbra.it info@villaumbra.it suapvillaumbra@pec.it

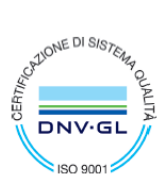

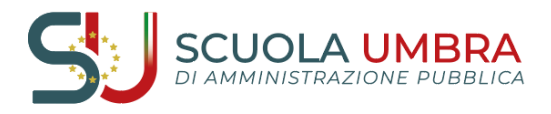

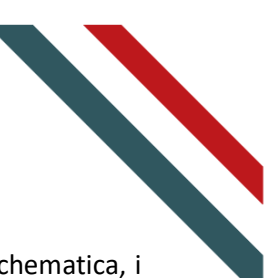

Cliccando, infatti, su logo o titolo del corso, si approda ad una pagina che descrive, in forma schematica, i dati principali del corso e che consente di selezionare "ISCRIVITI AL CORSO". Il sistema, quindi, propone l'informativa sul trattamento dei dati (CONFERMA E PROSEGUI)

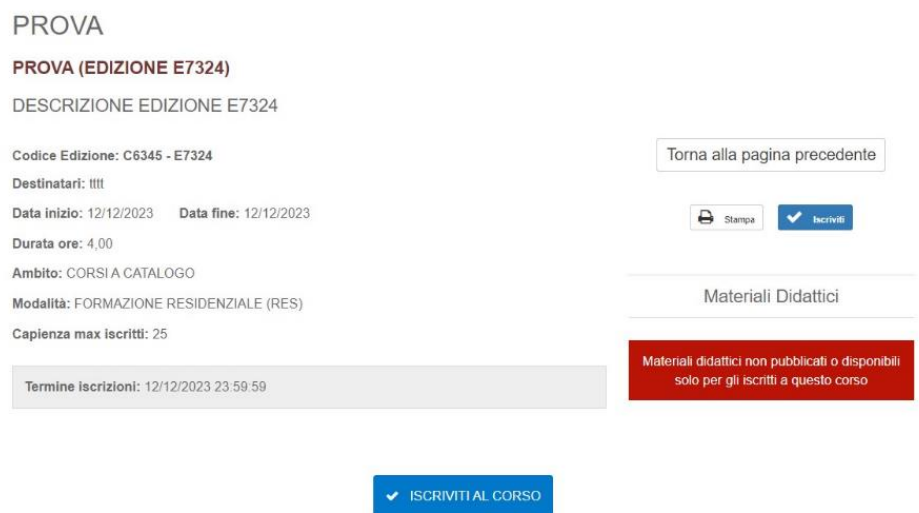

#### ISCRIZIONE ALCORSI - VERIFICA DATI

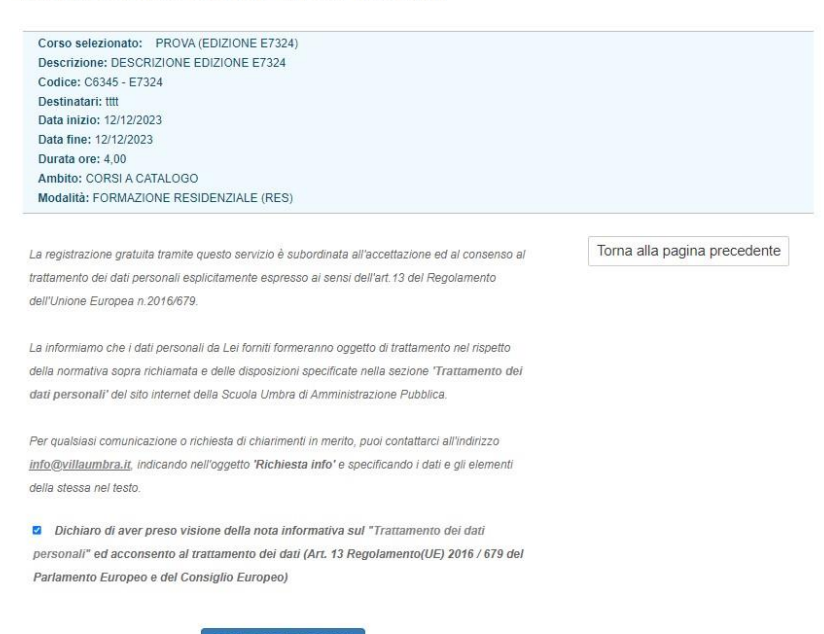

**CONFERMA E PROSEGUI** 

#### CONSORZIO "SCUOLA UMBRA DI AMMINISTRAZIONE PUBBLICA"

Villa Umbra - Pila - 06132 - Perugia T: 075 515 971 - F: 075 515 9785 C.F. 94126280547 P. IVA 03144320540

www.villaumbra.it info@villaumbra.it suapvillaumbra@pec.it

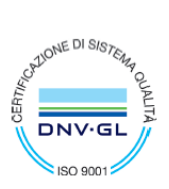

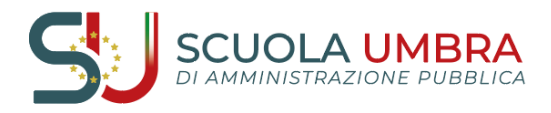

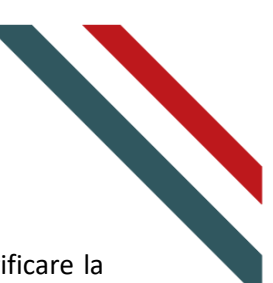

La presa visione dell'informativa apre una scheda con i propri dati personali. È consigliato verificare la correttezza e lo stato di aggiornamento. Dopo aver verificato, cliccare su "CONFERMA DATI". Al termine dell'operazione si riceve la conferma dell'iscrizione al corso sulla propria mail registrata (vedi immagine che segue)

## Messaggio dal sistema

Torna alla pagina precedente

## **Iscrizione Corso completata.**

L'inserimento dei dati è stato completato con successo, ed il processo di iscrizione è concluso. A breve, dovrebbe ricevere una mail che conferma l'avvenuta registrazione della sua utenza e le informazioni utili per l'accesso alla Scuola con le credenziali (username e password) che il Sistema le avrà assegnato ed attivato. Buona navigazione.

## <span id="page-9-0"></span>MATERIALE DIDATTICO, INFO E CANCELLAZIONE ISCRIZIONE

CONSORZIO "SCUOLA UMBRA DI AMMINISTRAZIONE PUBBLICA"

Villa Umbra - Pila - 06132 - Perugia T: 075 515 971 - F: 075 515 9785 C.F. 94126280547 P. IVA 03144320540

www.villaumbra.it info@villaumbra.it suapvillaumbra@pec.it

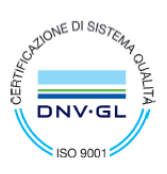

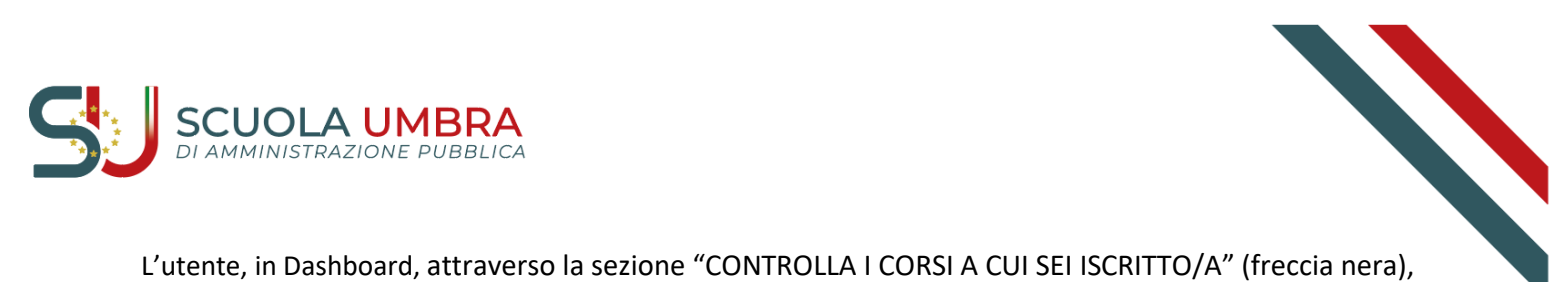

può:

- Controllare data e codice del corso a cui è iscritto
- Scaricare eventuali materiali del corso a cui è iscritto
- Eliminare la propria iscrizione al corso

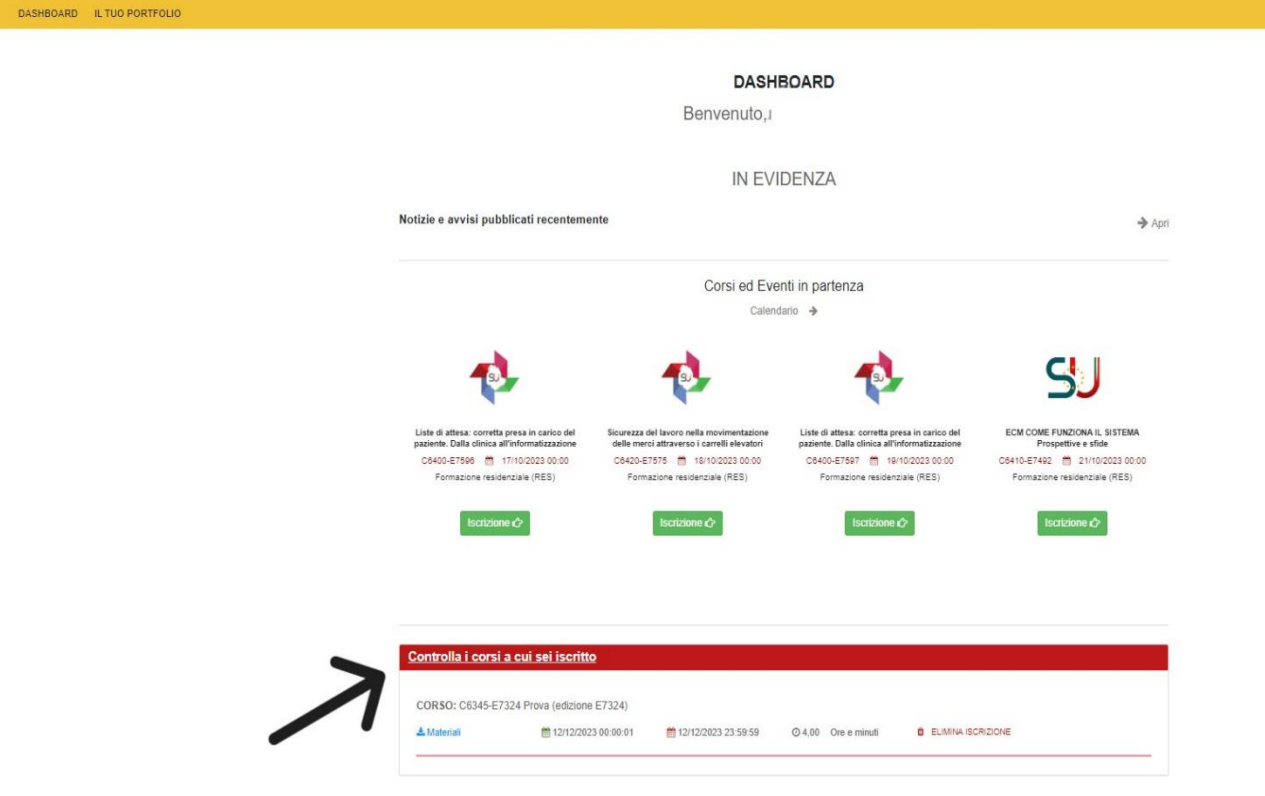

CONSORZIO "SCUOLA UMBRA DI AMMINISTRAZIONE PUBBLICA"

Villa Umbra - Pila - 06132 - Perugia T: 075 515 971 - F: 075 515 9785 C.F. 94126280547 P. IVA 03144320540

www.villaumbra.it info@villaumbra.it suapvillaumbra@pec.it

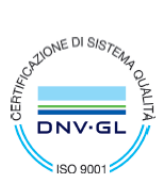

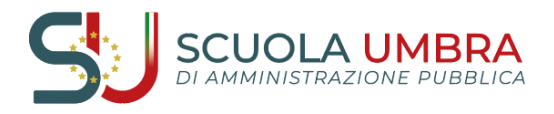

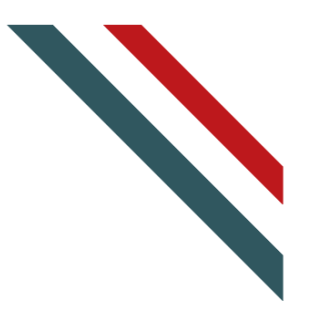

## <span id="page-11-0"></span>**PORTFOLIO CORSI**

L'utente può visualizzare e/o stampare la propria reportistica attraverso la sezione "IL TUO PORTFOLIO", voce del menù posizionata in alto a sinistra della pagina web

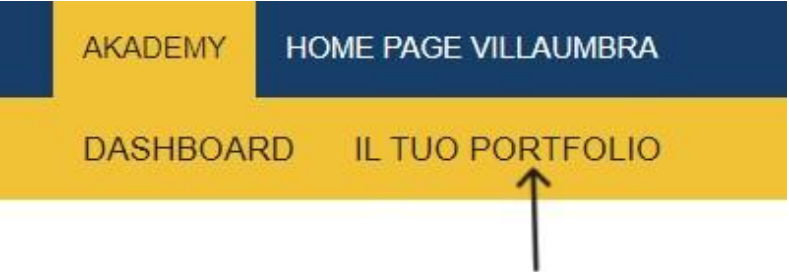

All'interno della sezione "IL TUO PORTFOLIO" è possibile visualizzare il percorso didattico e stampare il proprio dossier formativo cliccando su "STAMPA DOSSIER"

## Il tuo Portfolio Corsi

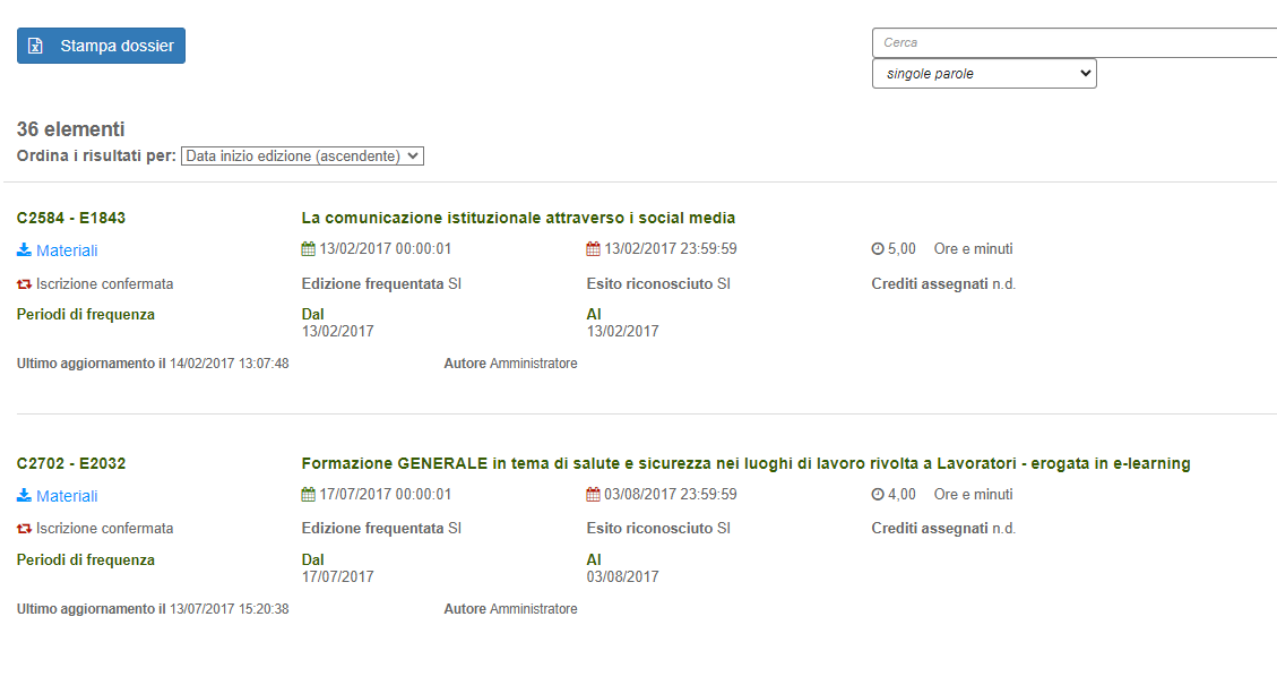

#### CONSORZIO "SCUOLA UMBRA DI AMMINISTRAZIONE PUBBLICA"

Villa Umbra - Pila - 06132 - Perugia T: 075 515 971 - F: 075 515 9785 C.F. 94126280547 P. IVA 03144320540

www.villaumbra.it info@villaumbra.it suapvillaumbra@pec.it

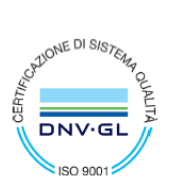